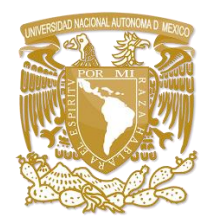

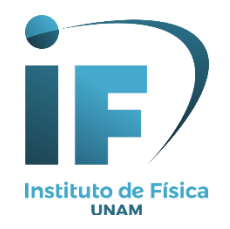

# **Guía de pasos rápidos para el servicio de Acceso remoto a los recursos electrónicos de la UNAM y búsqueda de información**

El acceso remoto permite consultar todos los recursos electrónicos que se encuentran en la **Biblioteca Digital de la UNAM (BiDi)**; estos recursos incluyen: **revistas, libros, tesis, bases de datos y algunos otros**.

El acceso remoto es a través de la Biblioteca Digital en esta dirección: [https://www.bidi.unam.mx,](https://www.bidi.unam.mx/) por medio de clave y contraseña, desde cualquier conexión de internet fuera de la RedUNAM o de la UNAM.

Esta guía incluye cuatro pasos:

- 1. Como ingresar a la Biblioteca Digital (**BiDi**) de la **UNAM**
- 2. Acceder a las colecciones digitales
- 3. Búsqueda de un artículo en una revista.
- 4. Búsqueda en el Descubridor de Información.

## **1. Cómo ingresar a la Biblioteca Digital (BiDi) de la UNAM**

Haga clic en la liga: [https://www.bidi.unam.mx](https://www.bidi.unam.mx/)

Le presentará una pantalla dónde encontrará estas opciones: Inicio, **Colecciones digitales**, Herramientas de Búsqueda, Cobertura temática, Redes Sociales Científicas, Ayuda e Iniciar Sesión.

Además, en la parte central está la opción de búsqueda por palabra clave y su búsqueda la puede limitar a: Texto completo, Disponible en Biblioteca, Publicación Arbitrada o Catálogos UNAM.

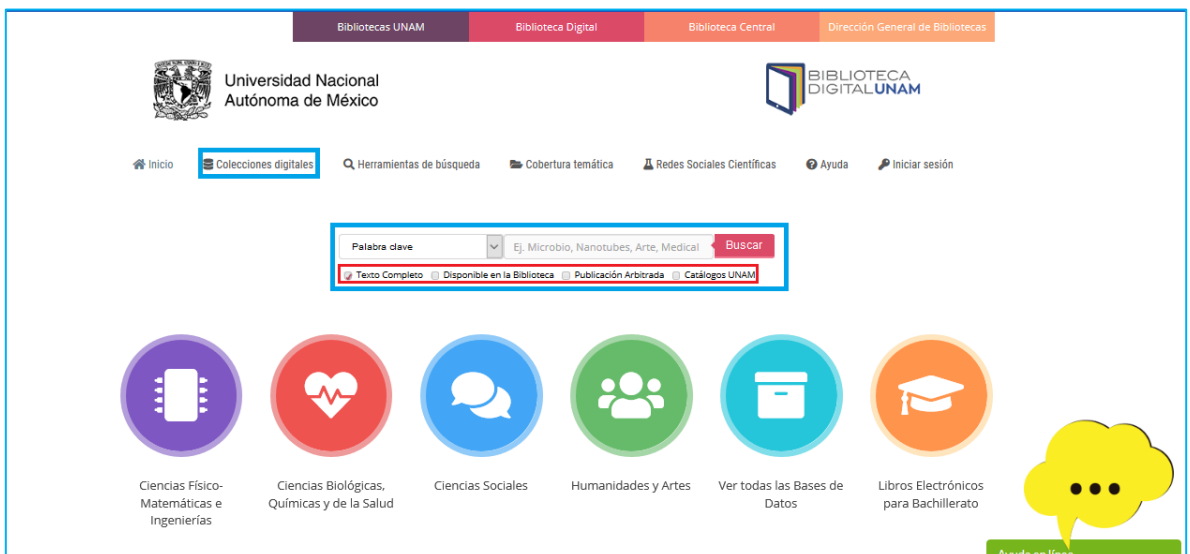

### **2. Acceder a las colecciones digitales.**

De clic en **Colecciones digitales**.

Los recursos de información que encontrará son: Novedades bibliográficas, Libros eLIBRUNAM, **Revistas y artículos**, Tesis eTESIUNAM, Mapas Emapamex, Bases de datos, Fondo antiguo, Catálogo de recursos libres, Sitios de interés y recursos de acceso abierto, Consorcio Nacional de Recursos de Información Científica y Tecnológica.

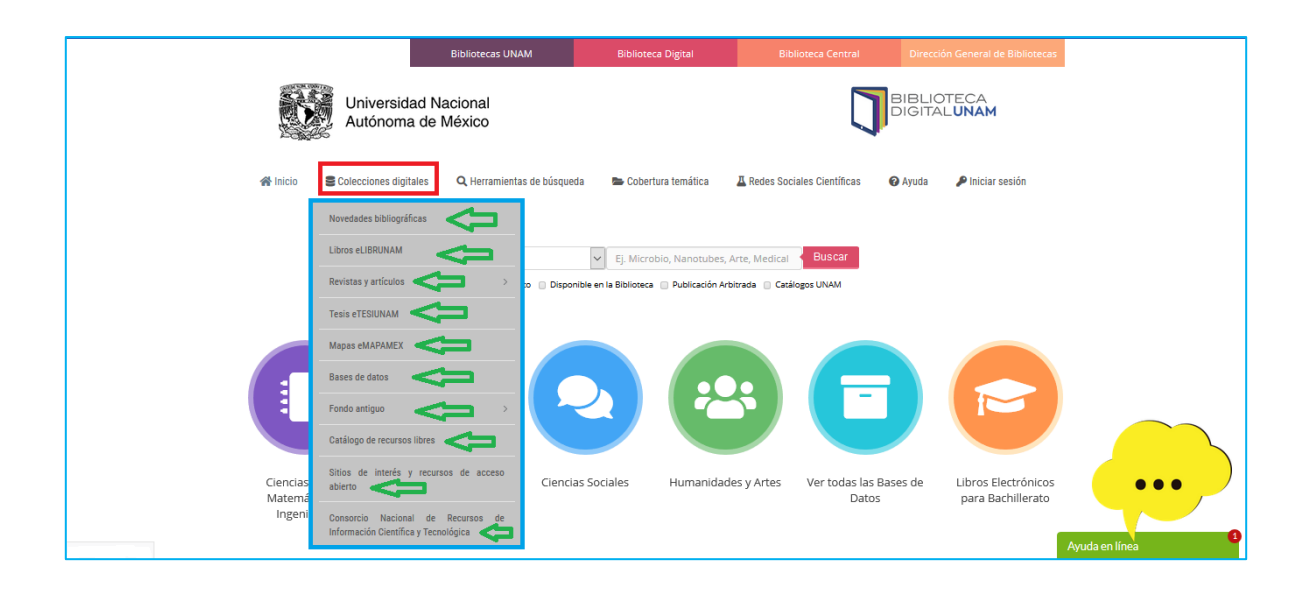

## **3. Búsqueda de un artículo en una revista.**

**Título del artículo:** Reduction of the twisted bilayer graphene chiral Hamiltonian into a 2 x 2 matrix operator and physical origin of flat bands at magic angles **Autores:** Naumis, GG; Navarro-Labastida, LA; Aguilar-Mendez, E; et al. **Datos de la Revista:** Physical Review B. Volume: 103 Issue: 24 Article number: 245418 2021

#### Seleccione **Revistas y artículos** y de clic en **Búsqueda de revistas.**

En la caja de **Búsqueda** escriba el título donde se publicó el artículo que se desea obtener, para este caso son los siguientes datos:

- Búsqueda: **Physical Review B**
- Seleccionar: **Título**
- Seleccionar: **Frase**
- Dar clic en **Buscar**

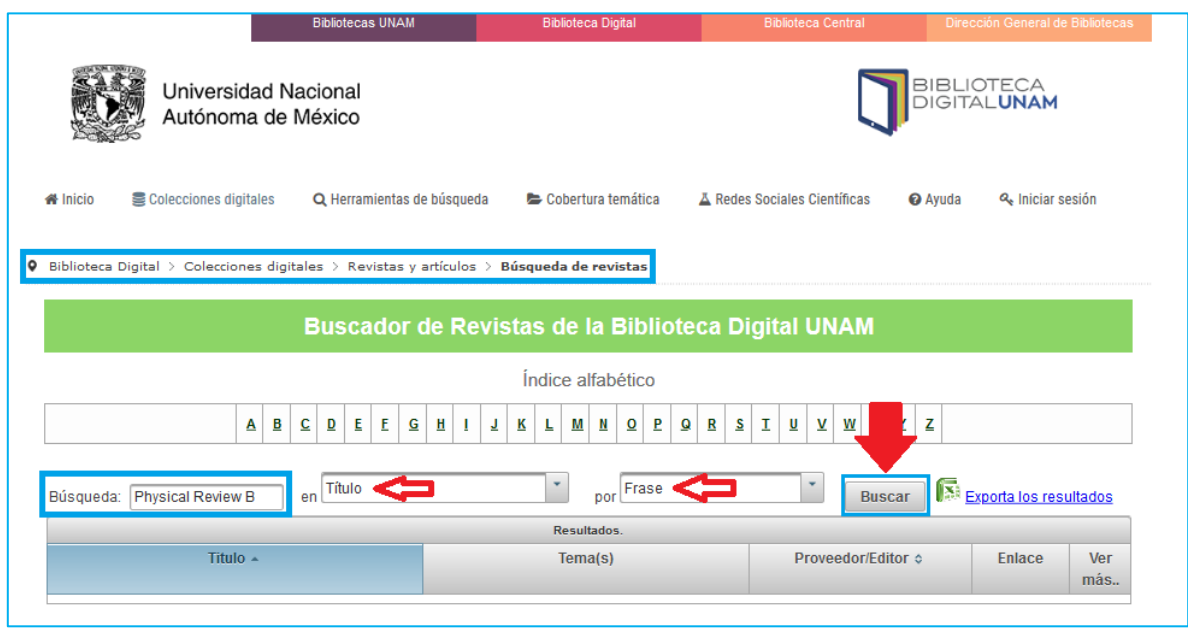

El resultado muestra la ventana del título de la **revista** donde se publicó el artículo que buscamos y le damos clic en **Ir a la página.**

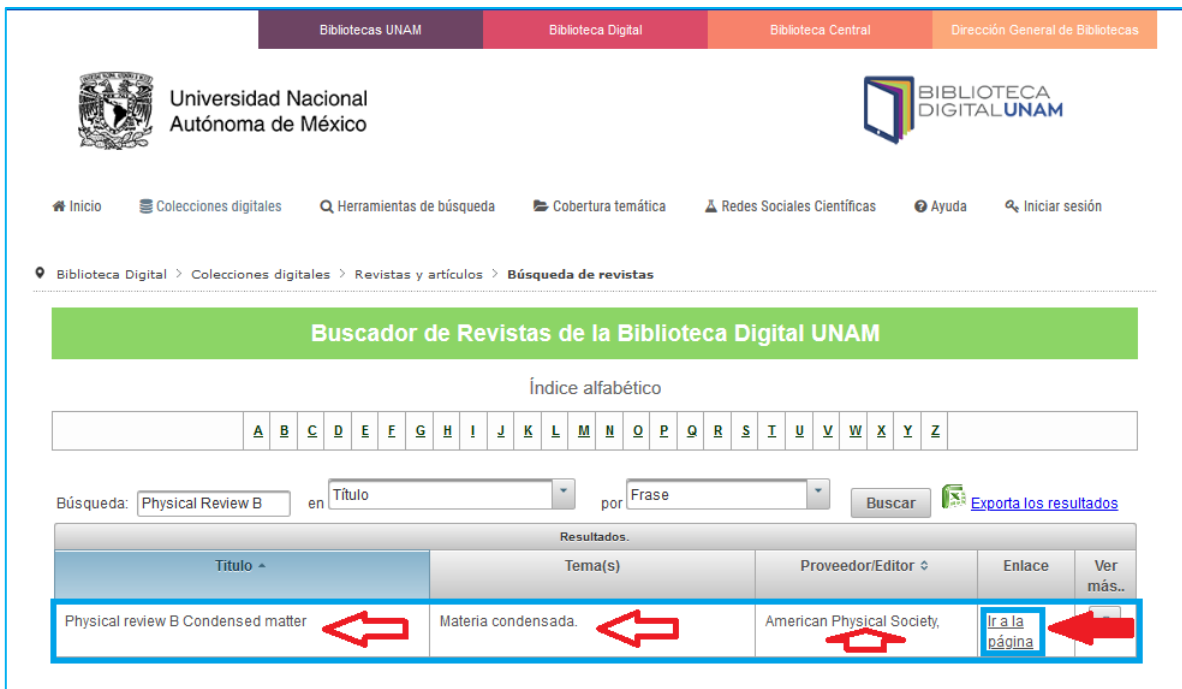

Aparecerá una ventana, donde solicitará el **número de cuenta UNAM** y **contraseña** en el caso de **estudiantes**, para poder ingresar y el **personal académico** debe ingresar el **número de empleado** y **contraseña**.

Si aún no se ha registrado puede hacerlo en este momento, buscamos el texto donde dice **"¿Eres nuevo usuario?"** o también puede enviar un email a: [biblioteca](mailto:biblioteca-if@fisica.unam.mx)[if@fisica.unam.mx](mailto:biblioteca-if@fisica.unam.mx) para realizar su registro; en caso de haber olvidado sus datos también puede enviar un e-mail a la dirección de correo anteriormente citado.

#### **Nota: La clave y la contraseña solo se proporcionan a usuarios vigentes**

Oprima clic en **Iniciar sesión** y le presentará la pantalla del Sitio Web de la Revista.

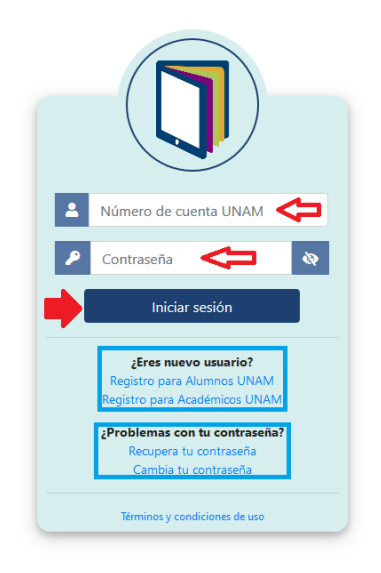

**Realice la búsqueda del artículo de acuerdo con los datos que requiera.** En el ejemplo son: Volumen: 103 Issue: 24 Article number: 245418 (2021)

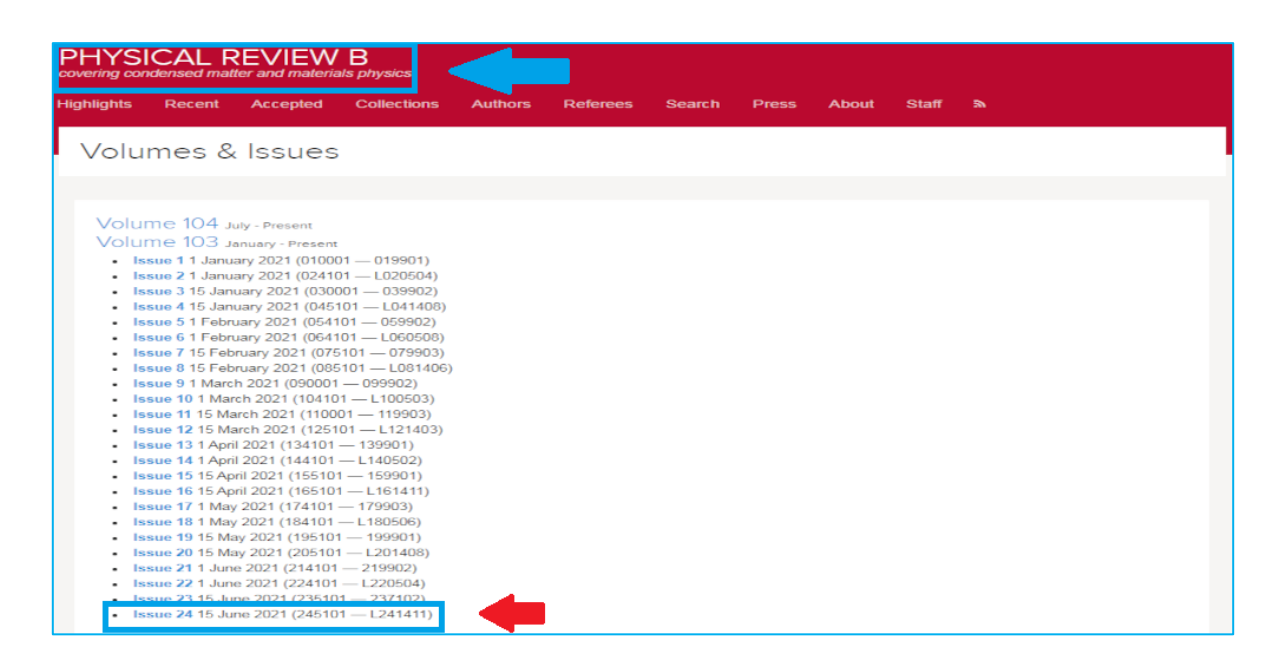

Haga clic en las dos versiones que están disponibles: **PDF** o **HTML** para que muestre el texto completo del artículo.

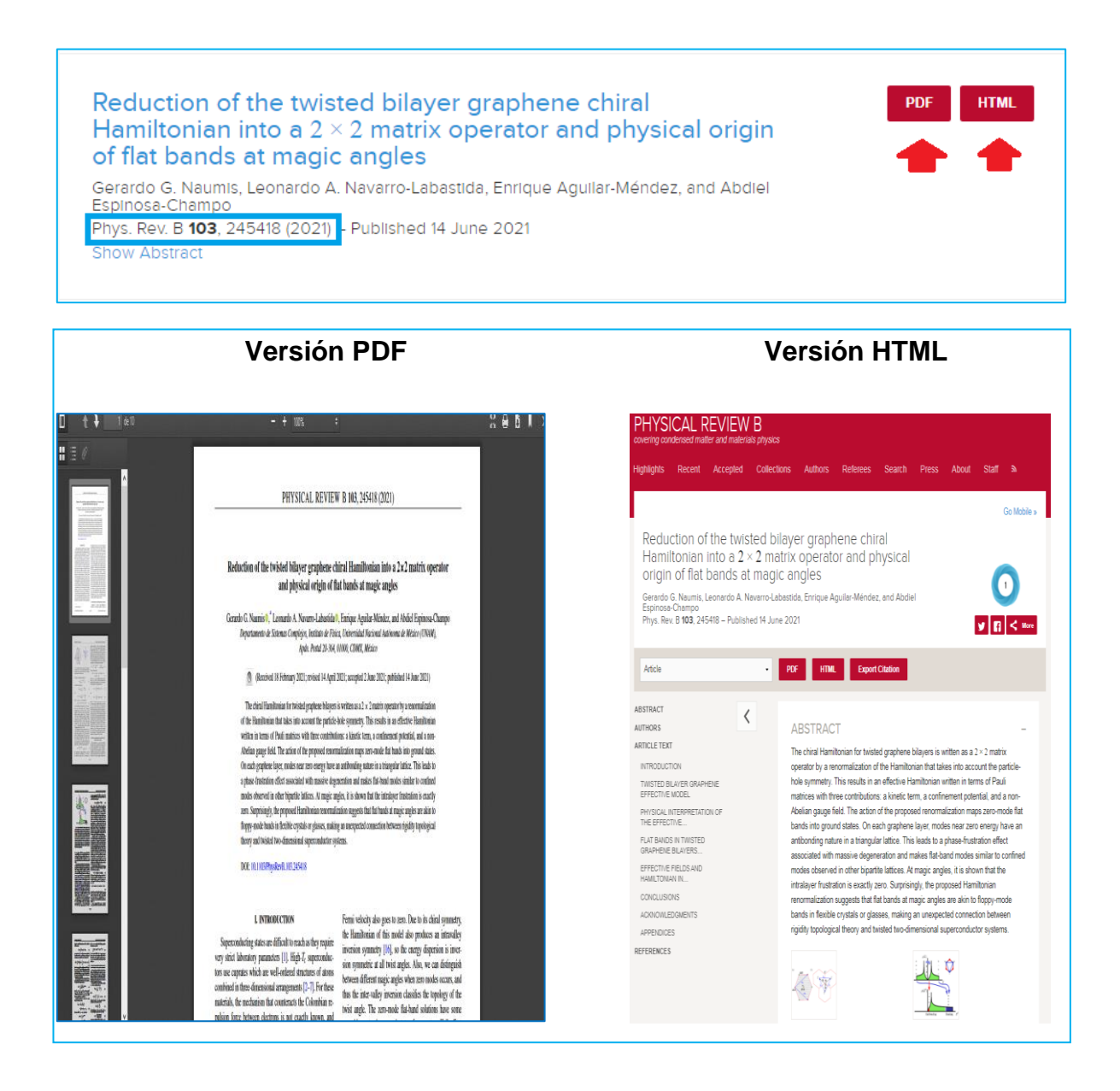

#### **4. Búsqueda en el Descubridor de Información**

El Descubridor es una herramienta de búsqueda a través de la cual se puede tener acceso al contenido de las colecciones suscritas por la UNAM.

De clic en **Bibliotecas UNAM**, desde el Sitio Web de la Biblioteca Digital, o ir directamente a esta dirección:<https://www.bibliotecas.unam.mx/index.php>

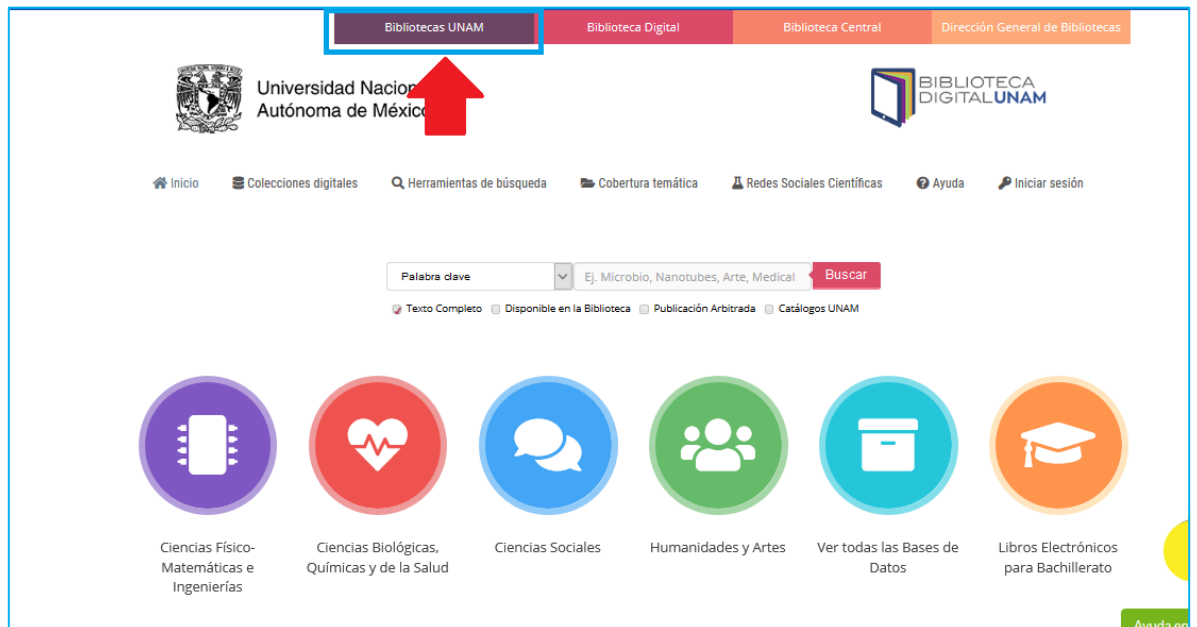

La pantalla que mostrará se puede visualizar en la siguiente imagen. Las opciones de búsqueda son por: Palabra clave, Título, Autor y Tema.

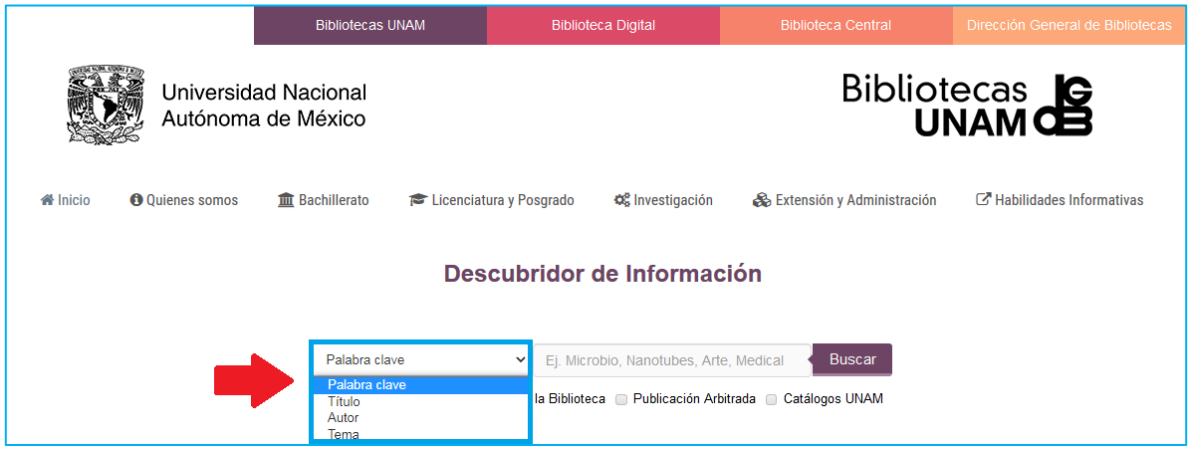

Además, la búsqueda se puede limitar a: Texto completo, Disponible en la Biblioteca, Publicación Arbitrada o Catálogos UNAM.

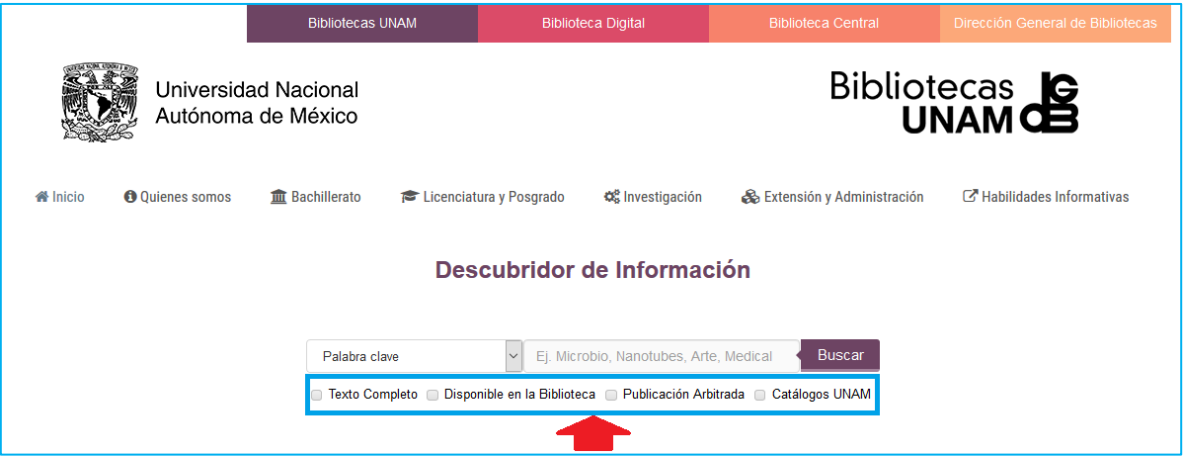

Un ejemplo de búsqueda en el Descubridor es:

**Tema:** Medical physics **Limitar:** Texto completo

Haga clic en **Buscar** 

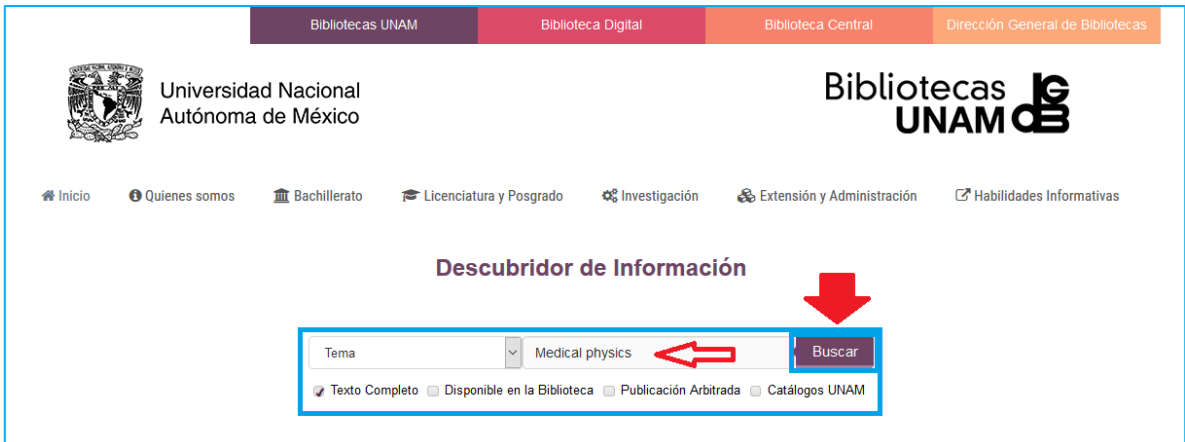

**Resultados** de la búsqueda

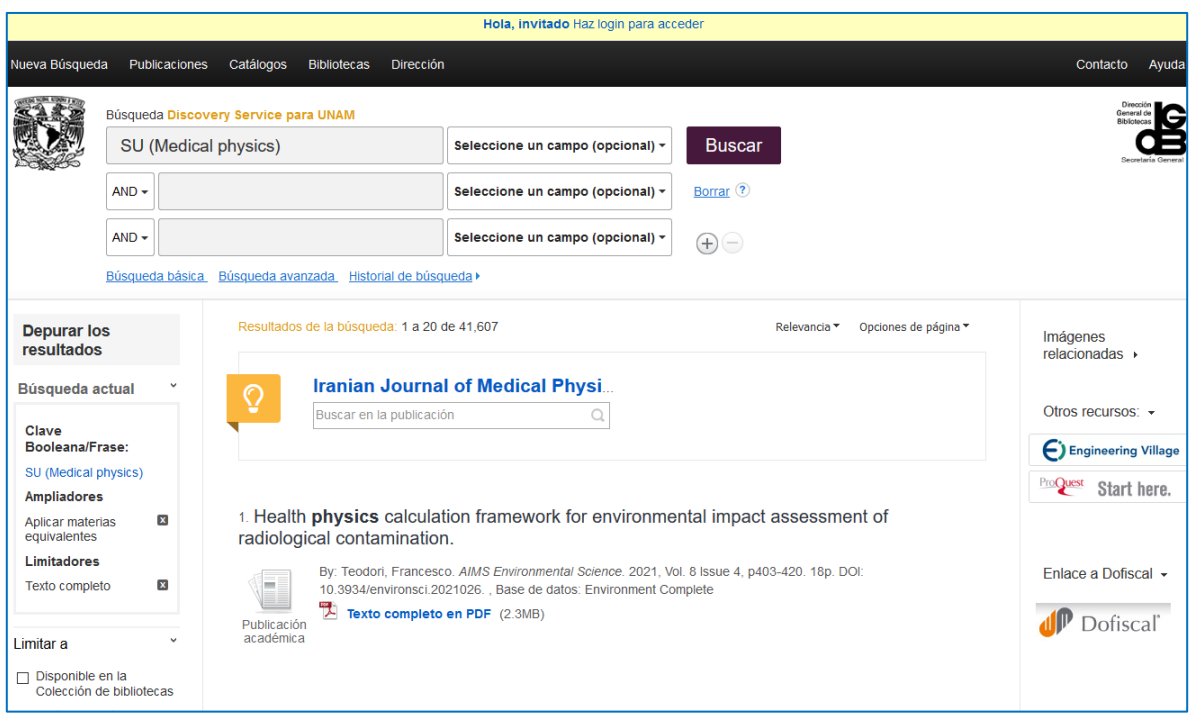

Revise y seleccione el o los documentos que desee.

**Dar clic en Texto completo en PDF y clic en** *Sing in*, para poder acceder al documento.

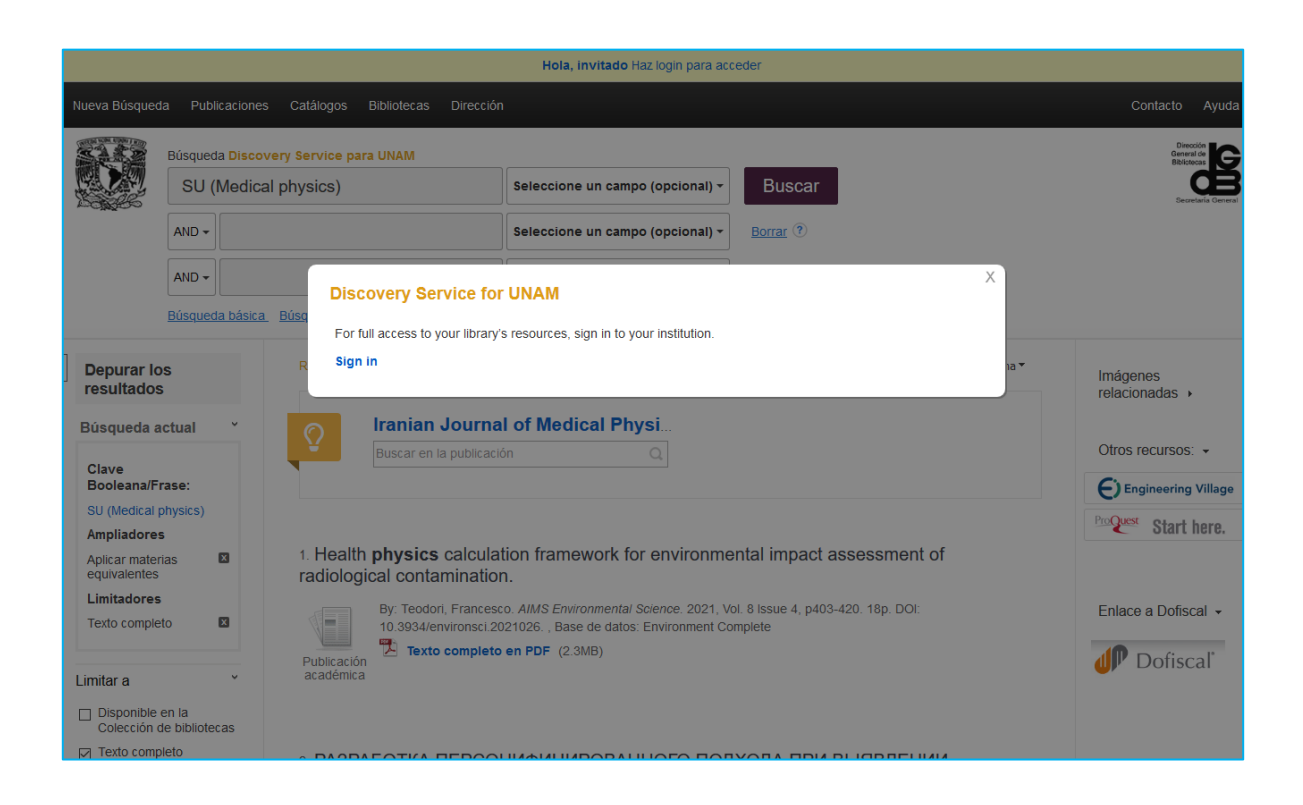

Teclear **número de cuenta UNAM y contraseña** en el caso de estudiantes **o número de empleado y contraseña** en el caso de personal académico.

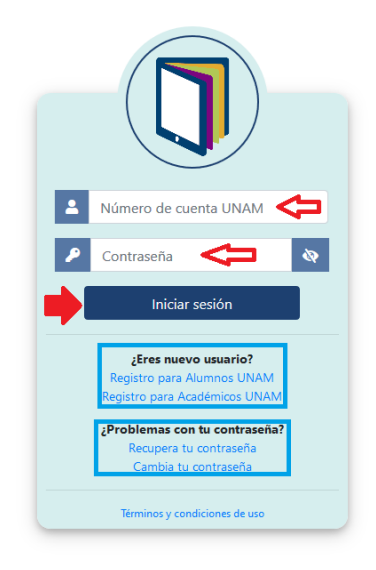

Presenta el texto completo del documento seleccionado

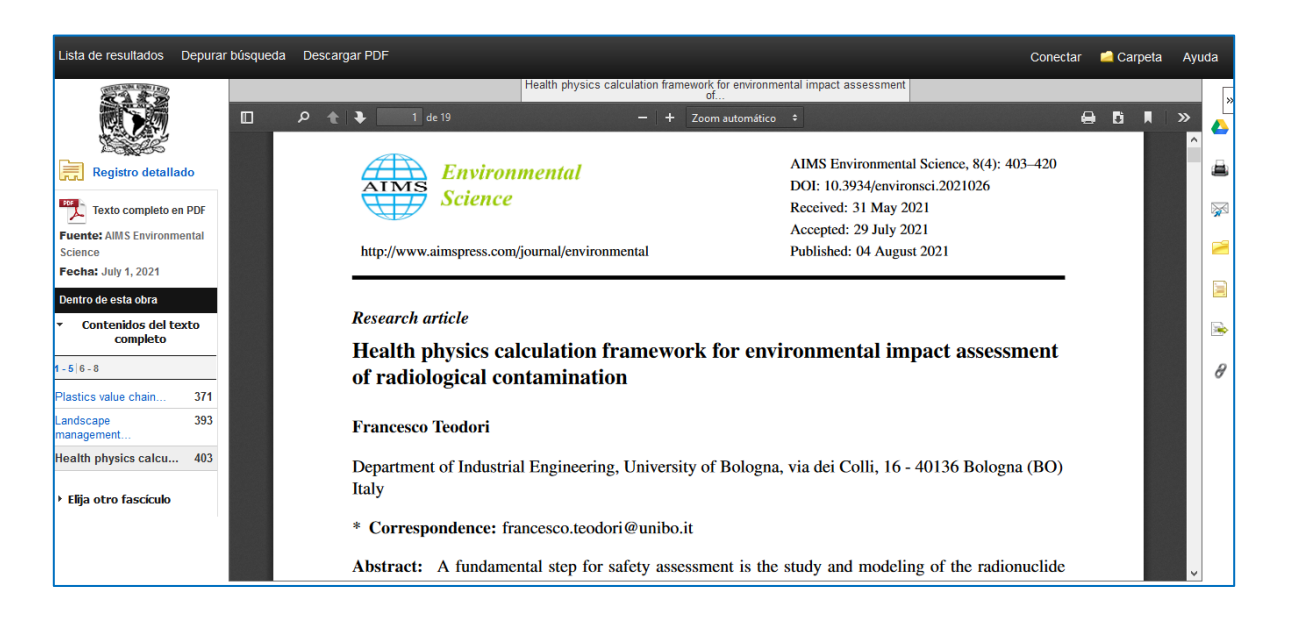

Usted podrá realizar diversas búsquedas de información y le permitirá el libre acceso a los recursos, así como la descarga del texto completo del artículo que requiera, previo inicio de sesión.

Elaborado por el equipo académico de la Biblioteca "Juan B. de Oyarzábal" del Instituto de Física-UNAM: Carrasco Cañas, Pablo Cortés Valtierra, América A. Martínez Arellano, Lucila

Octubre 2021.